## **UNIVERSIDAD FEMENINA DEL SAGRADO CORAZON**

## **PAGO VIRTUAL DE PENSIONES**

## BANCO SCOTIABANK

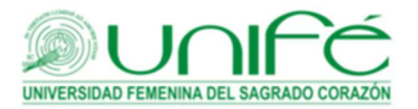

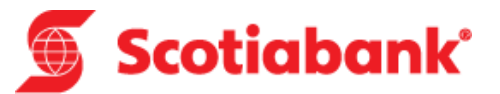

Para realizar el pago virtual de pensiones académicas Ud. debe tener una cuenta registrada en el banco Scotiabank, asimismo contar con su dispositivo **Token**, otorgado por el mismo banco.

De tener su cuenta y el dispositivo token a la mano, deberá dirigirse en su navegador de internet a la pagina web del banco Scotiabank ( http://www.scotiabank.com.pe)

Una vez ubicado en la página web del banco dirigirse a la opción **ACCESO CLIENTES**, realizar los procedimientos respectivos para accesar a su intranet del banco.

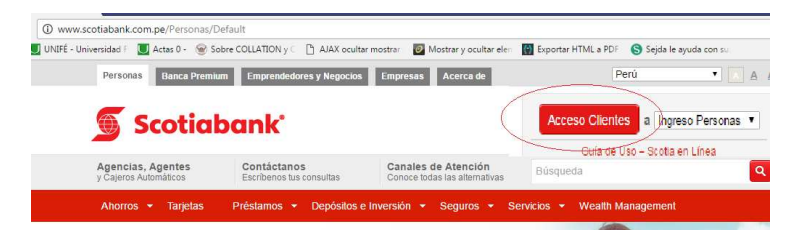

En la Intranet , buscar la opción **PAGOS.**

Se desplegará una lista para indicar el tipo de pago a realizar.

Podría realizar el pago por 2 de las opciones de la lista:

- BUSCAR EMPRESA
- OTRAS INSTITUCIONES
- **a) BUSCAR EMPRESA** .- Muestra una pantalla con un recuadro, dentro del recuadro escribir parte del nombre de la universidad, ejemplo **femenina**

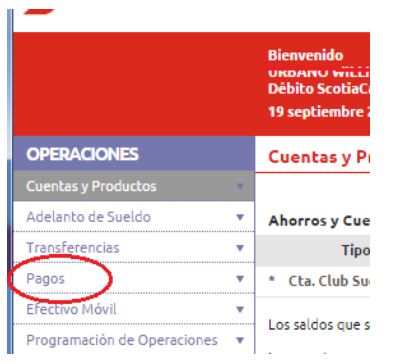

Se mostrará en la parte inferior del recuadro las instituciones que contienen esta palabra dentro de su razón social.

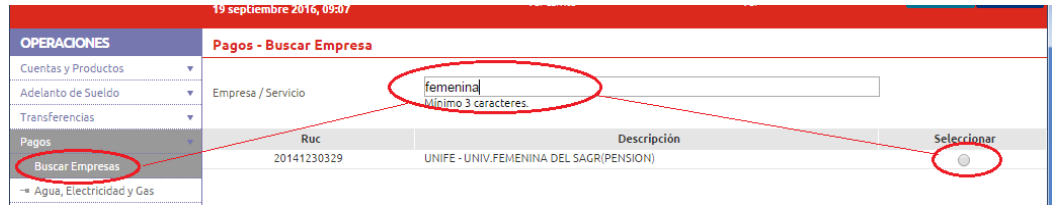

Una vez ubicada **Universidad Femenina del Sagrado Corazón** , dar click en la columna **Seleccionar**.

**b) OTRAS INSTITUCIONES** .- Se muestra una pantalla donde se deberá elegir Universidades é Institutos . Ingresaremos el número de RUC y BUSCAR , o ingresar líneas mas abajo parte de la razón social de la UNIFE.

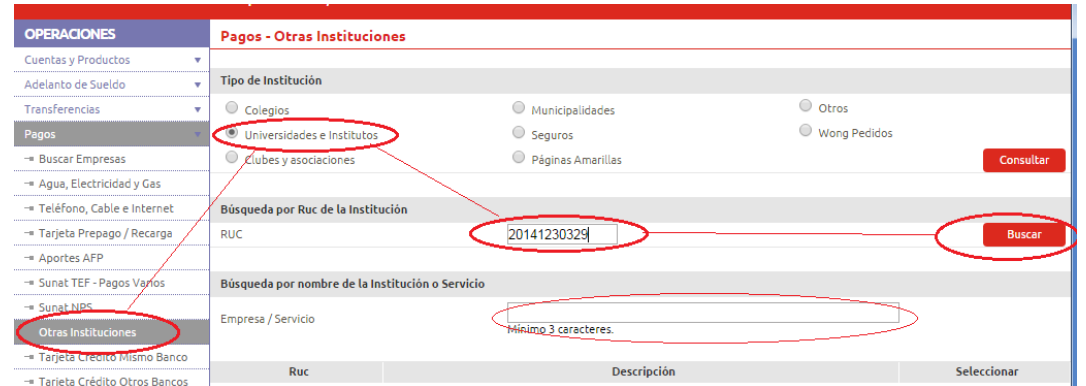

Se muestra una lista de universidades con coincidencia de datos ingresados.

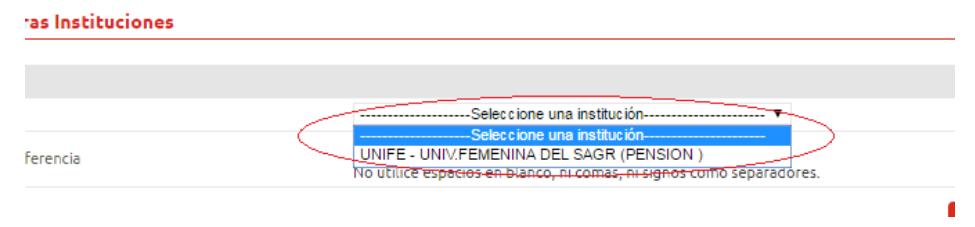

Seleccionar **UNIFE-UNIV.FEMENINA DEL SAGR (PENSION).**

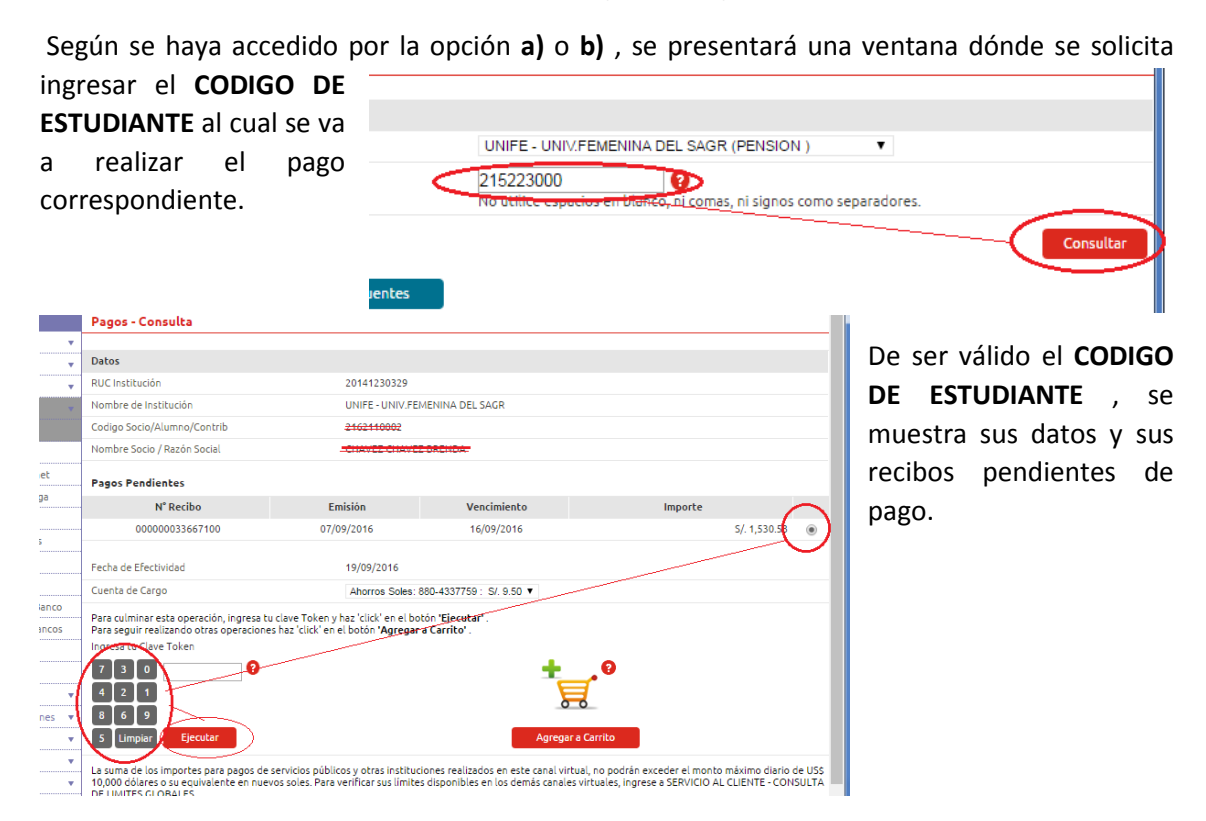

Seleccionar el recibo sobre el que va a realizar el abono. Ingresar la **CLAVE TOKEN** , luego el botón **EJECUTAR**, esperar la conformidad de la transacción, y de ser necesario guardar una copia del comprobante de pago emitido.